# MENGOPERASIKAN PERANGKAT LUNAK BASIS DATA MICROSOFT ACCESS

Oleh: Carwoto (carwoto@yahoo.com)

## A. Menyiapkan Database dan Tabel

- 1. Klik menu File > New . Klik Blank Database di Task pane.
- 2. Ketik DataKKPI di kotak teks File Name pada kotak dialog File New Database.
- 3. Klik Create.

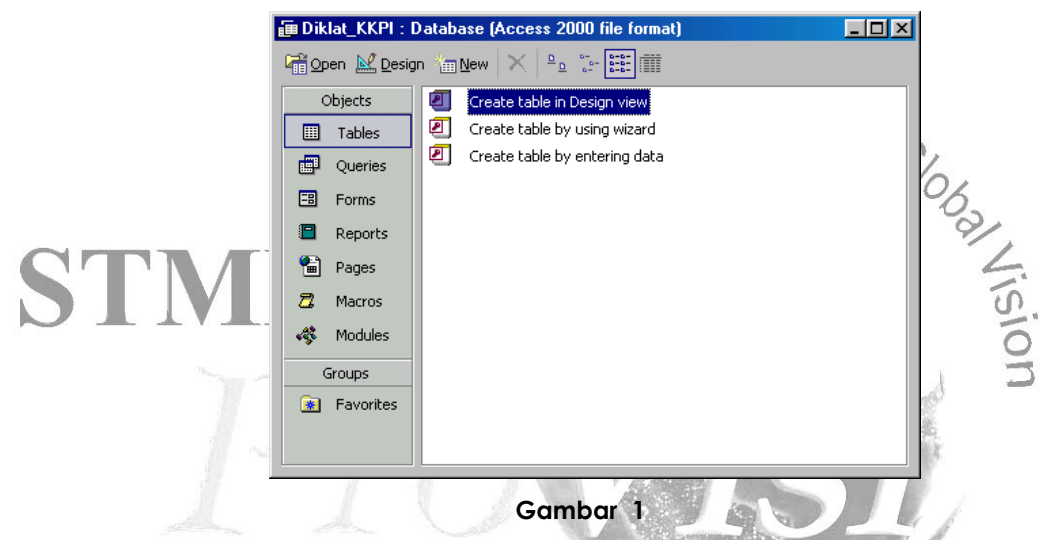

- 4. Pada window desainer database, klik Tables yang terdapat di kolom Objects.
- 5. Dobel-klik Create table in Design view.

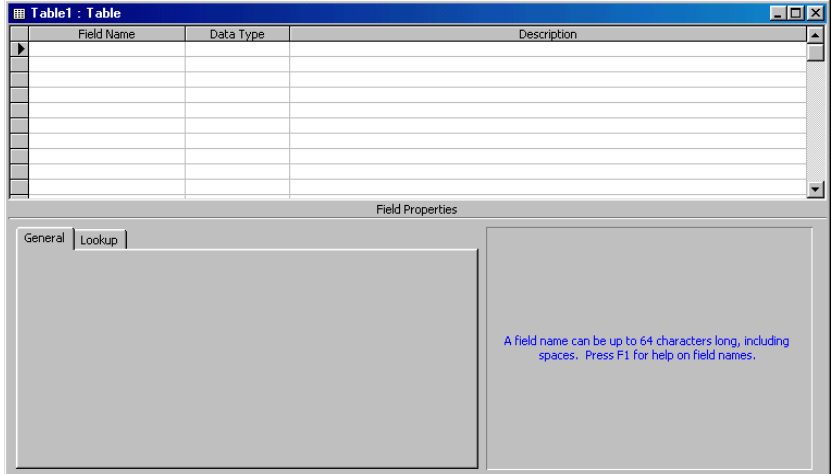

Gambar 2

6. Deklarasikan field NIP sebagai field pertama sekaligus sebagai Primary Key tabel, dengan atribut seperti pada gambar di bawah ini :

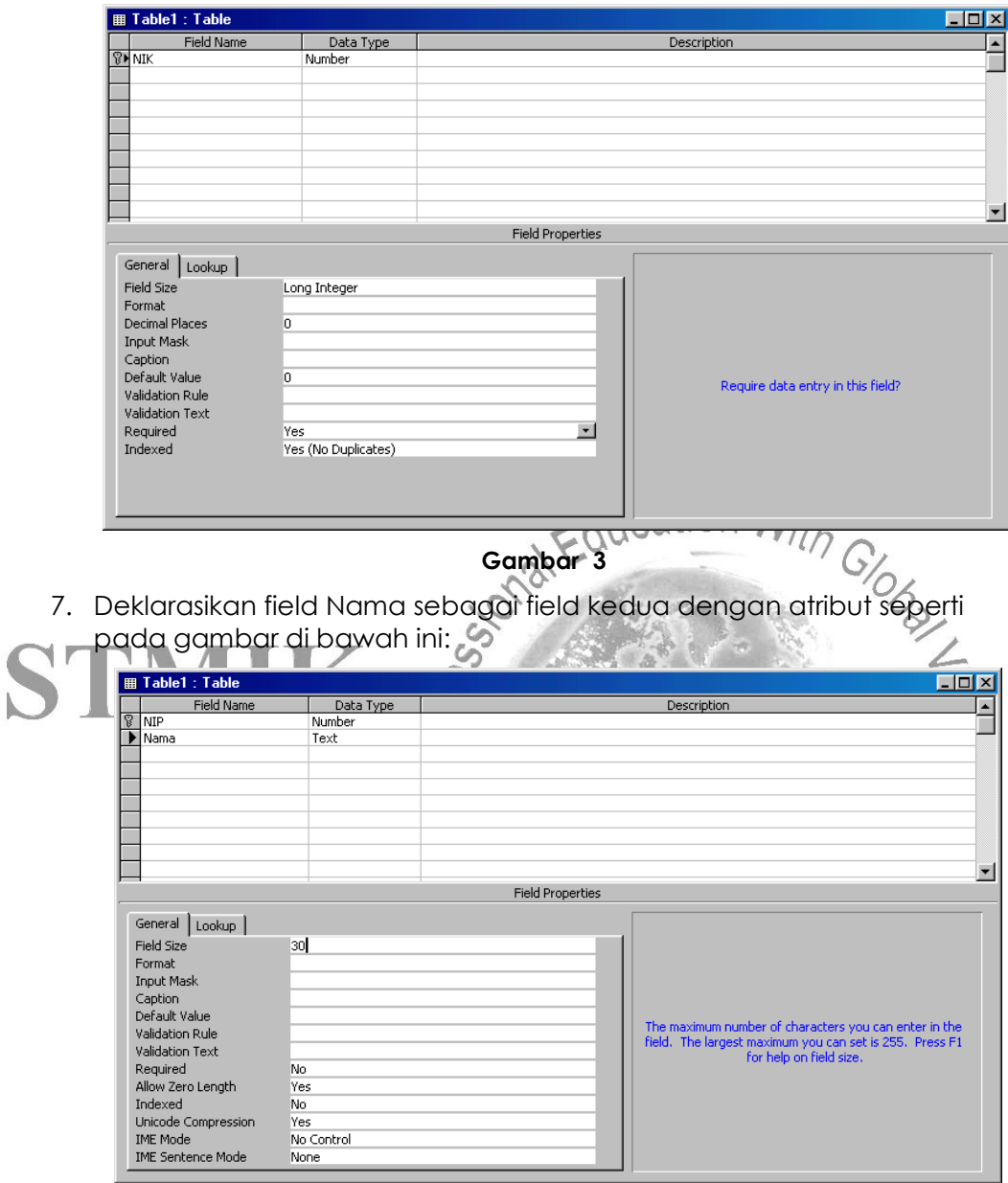

#### Gambar 4

8. Deklarasikan field Alamat sebagai field ketiga dengan atribut seperti pada gambar di bawah ini:

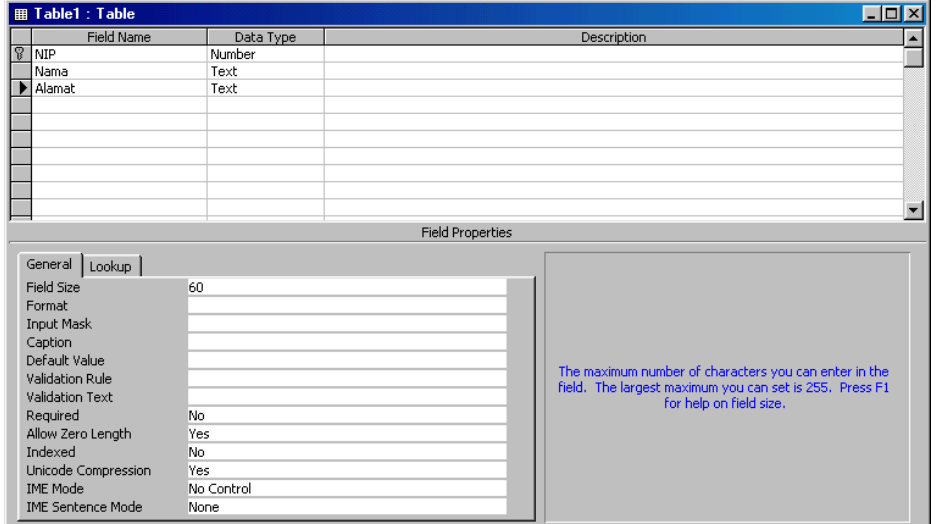

Gambar 5

- 9. Tutup window desain tabel. Klik Yes saat ditanya apakah desain tabel akan disimpan.
- 10. Ketik **Peserta** pada kotak teks Table Name di kotak dialog Save As yang tampil.

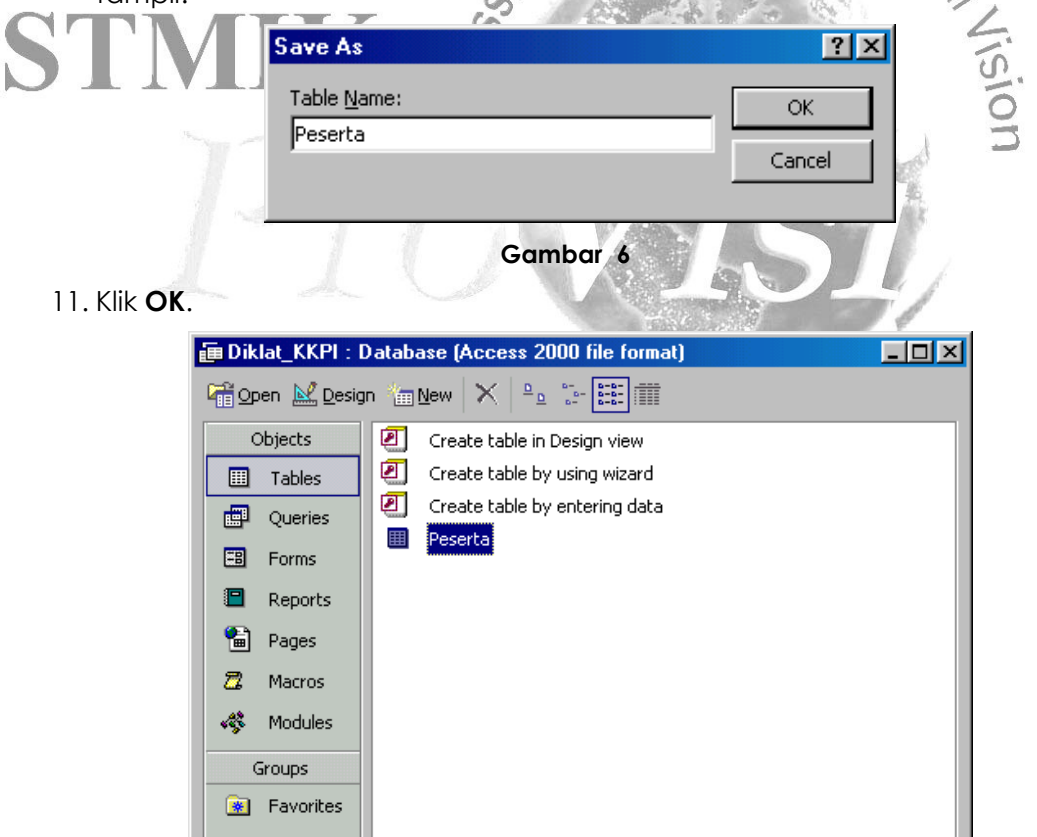

Gambar 7

# B. Mengedit Record Tabel

- 12. Pilih objek Tables, lalu dobel-klik Peserta yang berada di kolom kanan window desainer database.
- 13. Ketik data seperti berikut ini:

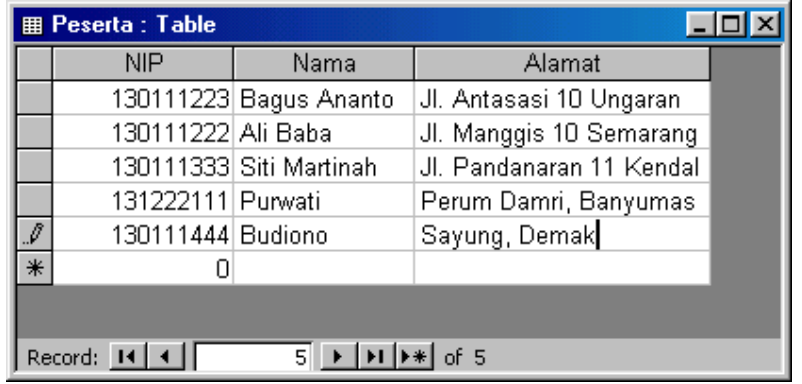

Gambar 8 \cation 14. Cobalah menambah record baru, berpindah antar record, mengubah isi record, dan menghapus record padatabel Perserta menggunakan toolbar.

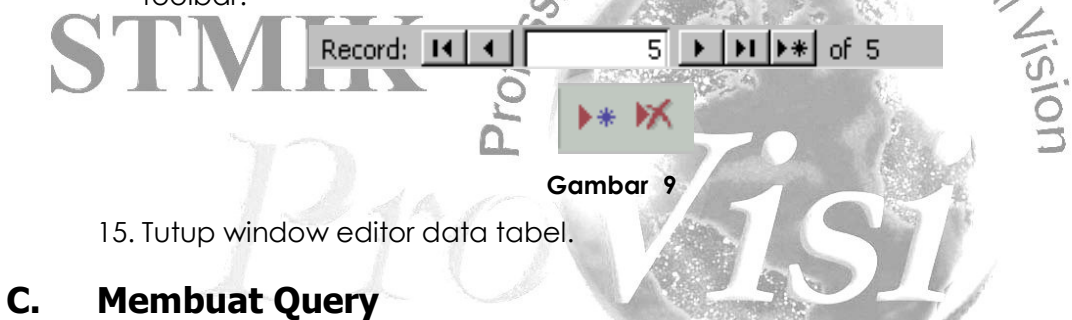

16. Pilih objek Queries, kemudian dobel-klik Create query in Design view.

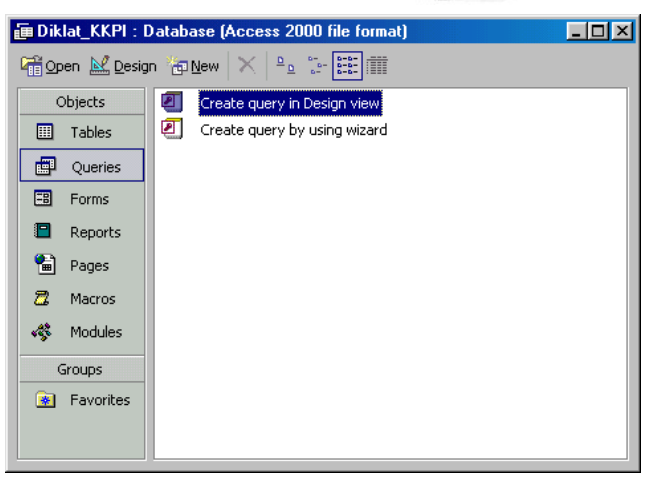

Gambar 10

17. Pilih tabel **Peserta** lalu klik **Add.** 

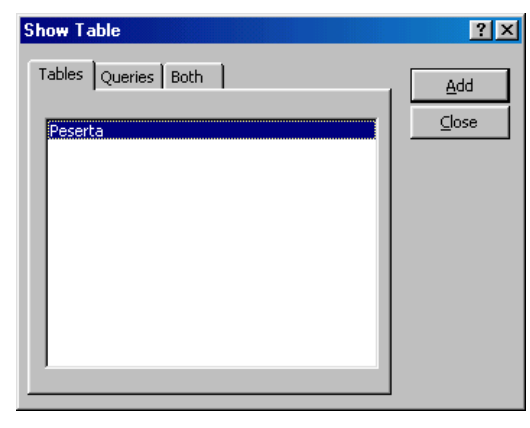

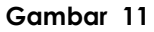

18. Klik Close. Buat definisi query seperti pada gambar berikut:

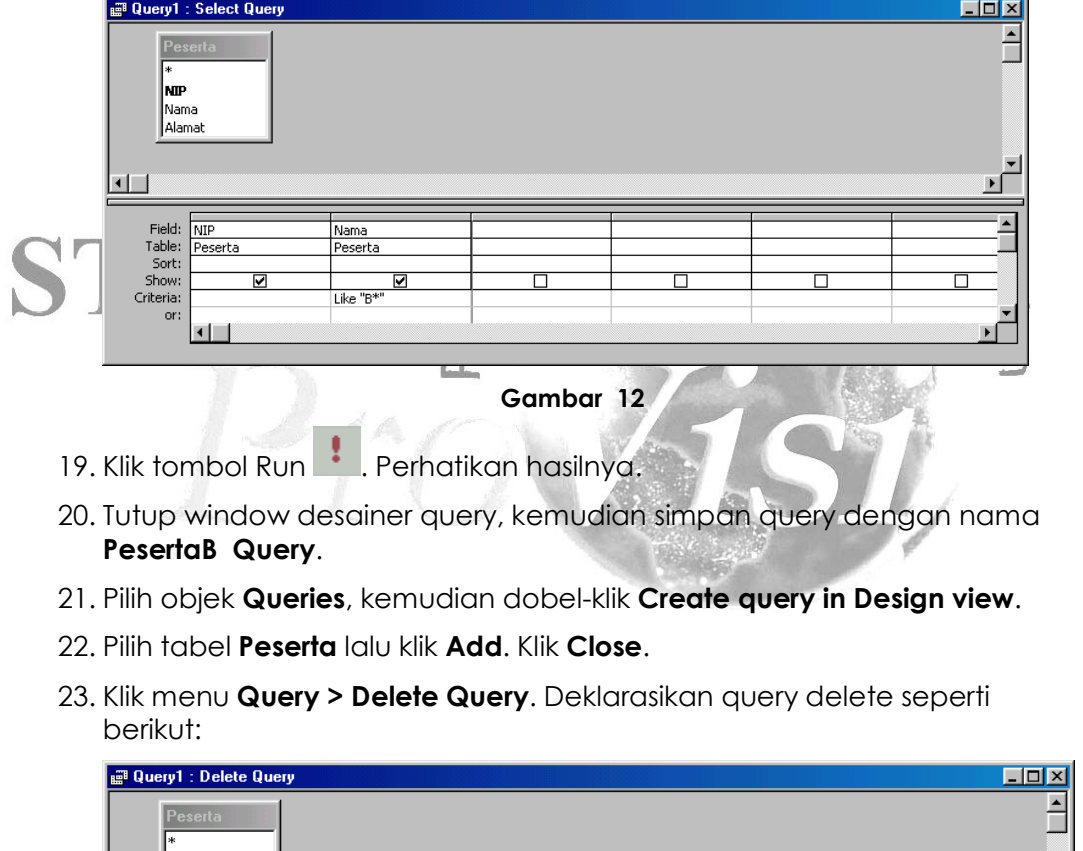

| k∗<br>IN™<br>Mama<br>Alamat | Peserta                                                               |  |  |  |
|-----------------------------|-----------------------------------------------------------------------|--|--|--|
| or:                         | Field: Nama<br>Table: Peserta<br>Delete: Where<br>Criteria: like "P*" |  |  |  |
|                             |                                                                       |  |  |  |

Gambar 13

24. Klik tombol Run<sup>1</sup>. Perhatikan hasilnya.

25. Tutup window desainer query, kemudian simpan query dengan nama DelPesertaP Query.

## D. Membuat Form

26. Pilih objek Forms, kemudian pilih Create form in Design view.

27. Klik New **ED New** Pada kotak dialog New Form, pilih tabel Peserta sebagai sumber data form.

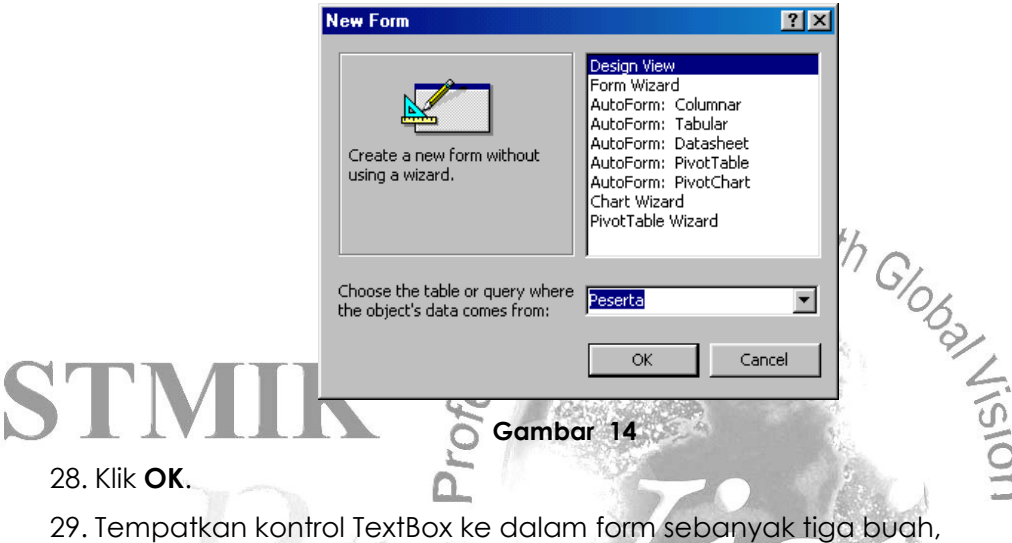

kemudian ubah ukuran dan judul labelnya sehingga tampilannya menjadi seperti pada gambar berikut.

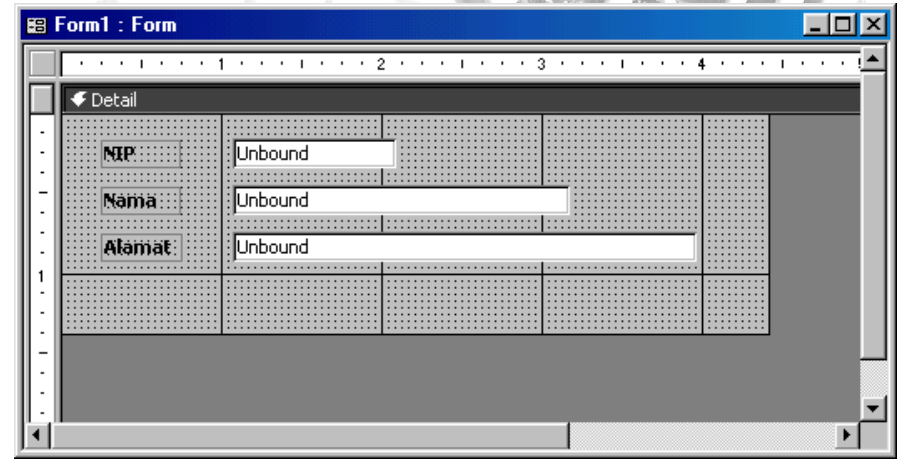

### Gambar 15

30. Hubungkan kontro Text Box pertama ke field NIP, dengan cara memilihnya lalu menset properti Control Source menjadi NIP.

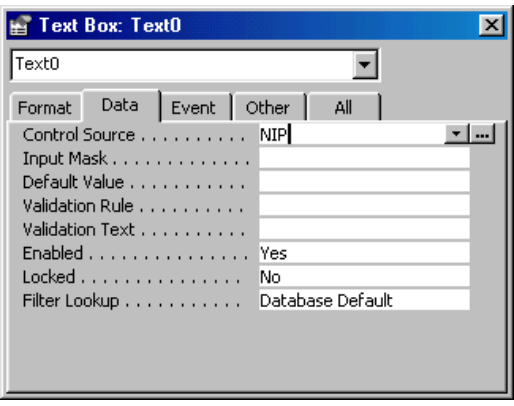

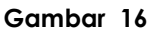

- 31. Hubungkan kontro Text Box kedua ke field Nama, dengan cara memilihnya lalu menset properti Control Source menjadi Nama.
- 32. Hubungkan kontro Text Box ketiga ke field Alamat, dengan cara memilihnya lalu menset properti Control Source menjadi Alamat.
- kategori Form Operation, dengan aksi Close Form.

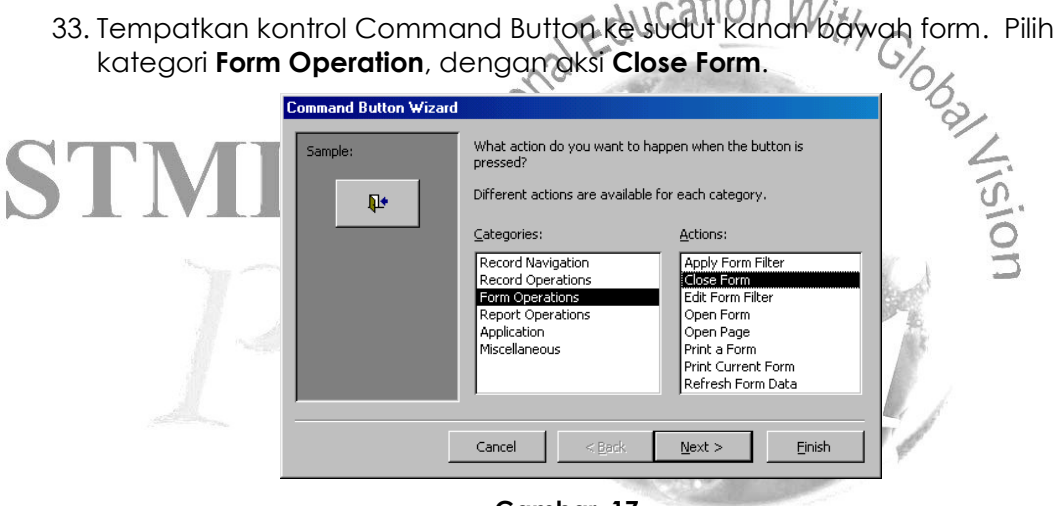

Gambar 17

### 34. Klik Finish.

35. Klik View di toolbar. Cobalah menggunakan formyang baru selesai didesain.

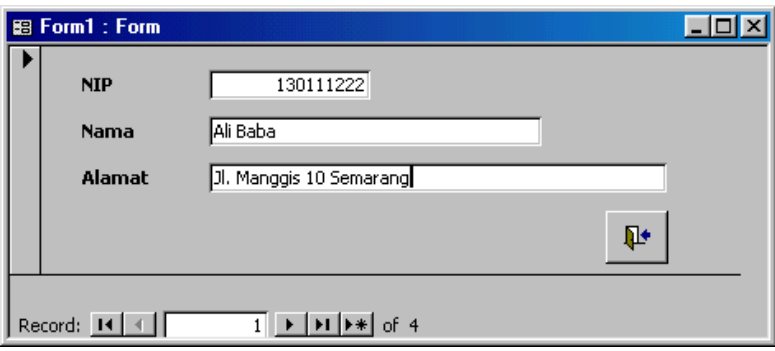

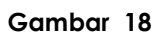

36. Tutup window desainer form. Simpan form dengan nama Data Peserta.

## E. Membuat Report

- 37. Pilih objek Report, kemudian pilih Create report in Design view.
- 38. Klik New  $\frac{120 \text{ New}}{120 \text{ New}}$ . Pada kotak dialog New Report, pilih tabel Peserta sebagai sumber data report.
- 39. Tempatkan kontrol Label pada Page Header dan Text Box pada Detail. Atur properti masing masing Text Box agar terhubung ke field tabel yang sesuai, seperti berikut:

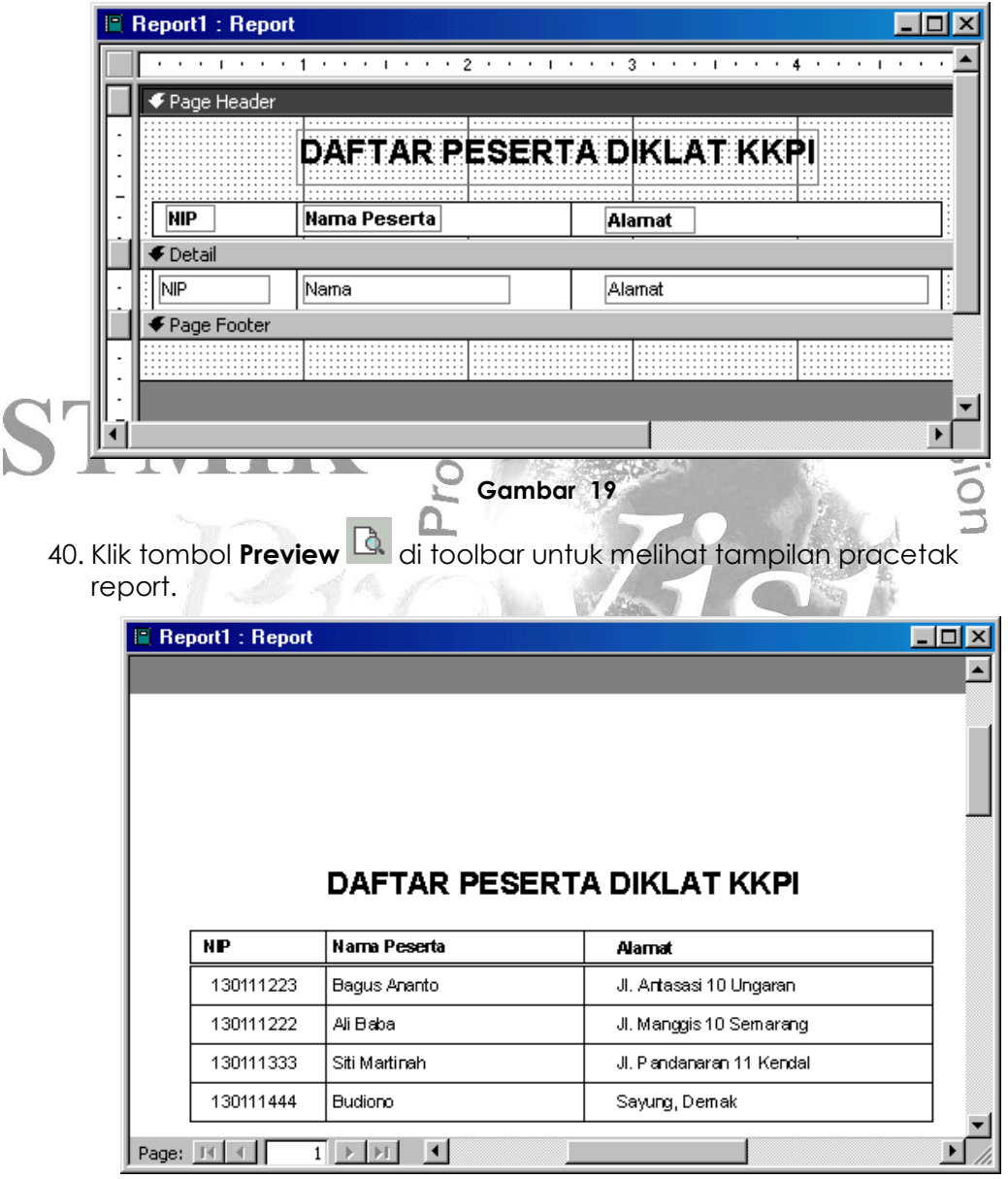

#### Gambar 20

41. Tutup window desainer report. Lalu simpan report dengan nama Daftar Peserta.